## 9.今度読みたい本登録

自分の今度読みたい本をデータとして残しておくことができます。 今度読みたい本データは、予約データに変更することができます。 ※登録できる上限は 200 点までです。

<書誌詳細画面>

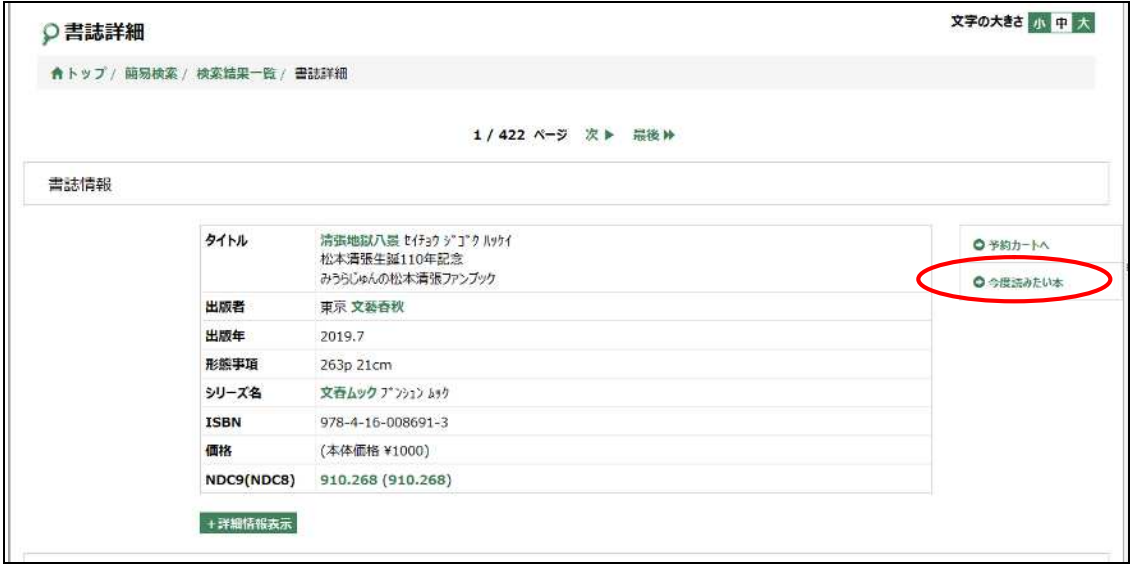

書誌詳細画面の「今度読みたい本」のボタンをクリックします。

<今度読みたい本登録画面>

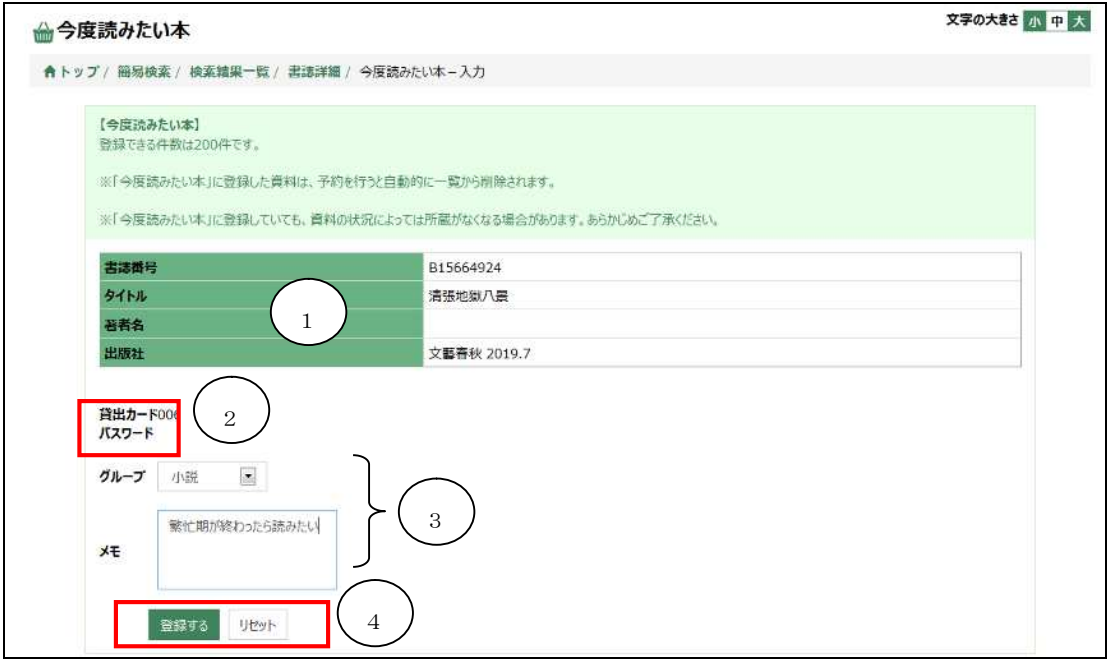

- ① 資料情報 登録する資料の書誌情報が表示されます。
- ② 貸出カード番号

■館内OPAC

ログイン中の場合は貸出カード番号・パスワードが最初から入力されています。

ログアウト中の場合は、空欄となっているため、貸出カード番号・パスワードを入力し てください。

■図書館ホームページ

ログイン中の場合は、貸出カード番号が表示されます。

ログアウト中の場合は、予約カート画面に遷移する前に、貸出カード番号とパスワード の入力欄が表示されますので、貸出カード番号とパスワードを入力して下さい。

③ グループ、メモ

登録するデータのグループやメモを登録します。 ※グループの登録は、利用者のページの「利用状況一覧」画面で行います。 ※スマートフォン OPAC ではメモ入力はできますがグループ登録はできません。

④ 登録するボタン

登録するボタンを押すと、登録確認画面へ遷移します。 確認画面で登録ボタンを押すと、登録完了となります。 リセットボタンを押すと、各種入力、選択内容がクリアされます。

<登録申請確認画面>

登録申請確認画面に遷移するので、登録するボタンをクリックする。 キャンセルする場合は、登録キャンセルボタンをクリックする。

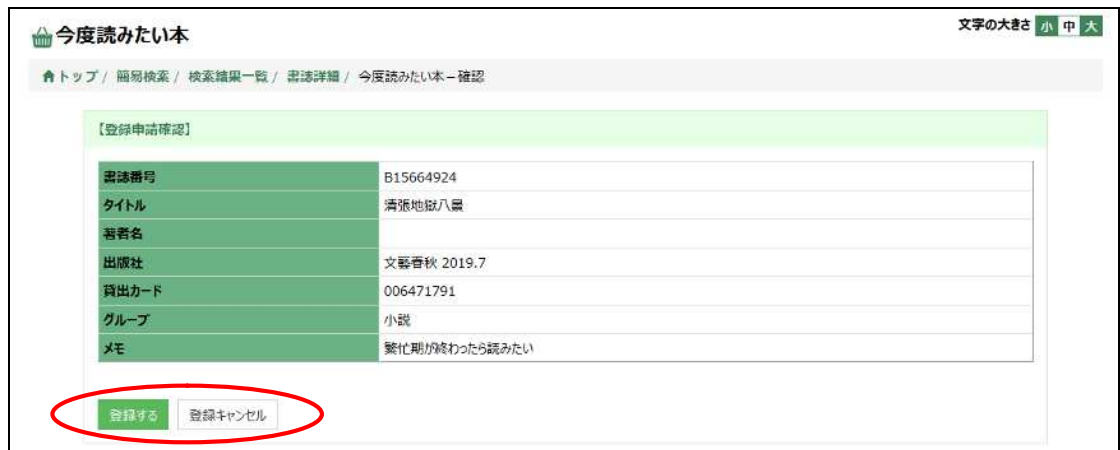